# How to Use the Forum REVIVESKYLINEDRIVE.COM

### Table of Contents

[Registering and Logging in](#page-0-0)

**[Registering](#page-0-0)** 

[Logging in](#page-2-0)

[Reading Threads and Discussions](#page-4-0)

[Posting New Topics/Discussions](#page-7-0)

[Replying to Topics/Discussions](#page-10-0)

["Mentioning" Members in Posts:](#page-11-0)

[Editing or Deleting your Posts](#page-12-0)

[Editing your Posts](#page-12-0)

[Deleting your Posts](#page-13-0)

[Subscribing to Forum Sections or Discussions](#page-14-0)

[Subscribing to Forum Sections](#page-14-0)

[Subscribing to Discussions/Topics](#page-15-0)

# <span id="page-0-0"></span>Registering and Logging in:

A registered account on the Skyline Drive discussion forum is required to start discussions, reply to existing discussions, or follow discussions and sections to receive email notifications when a new post or reply is made.

#### Follow these instructions to create an account.

1. Click on "Register" on the navigation bar

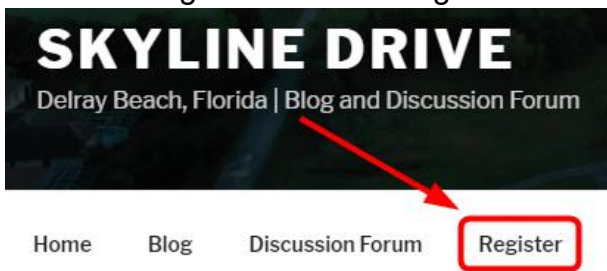

2. Scroll down untill you see the fields to enter a username and email

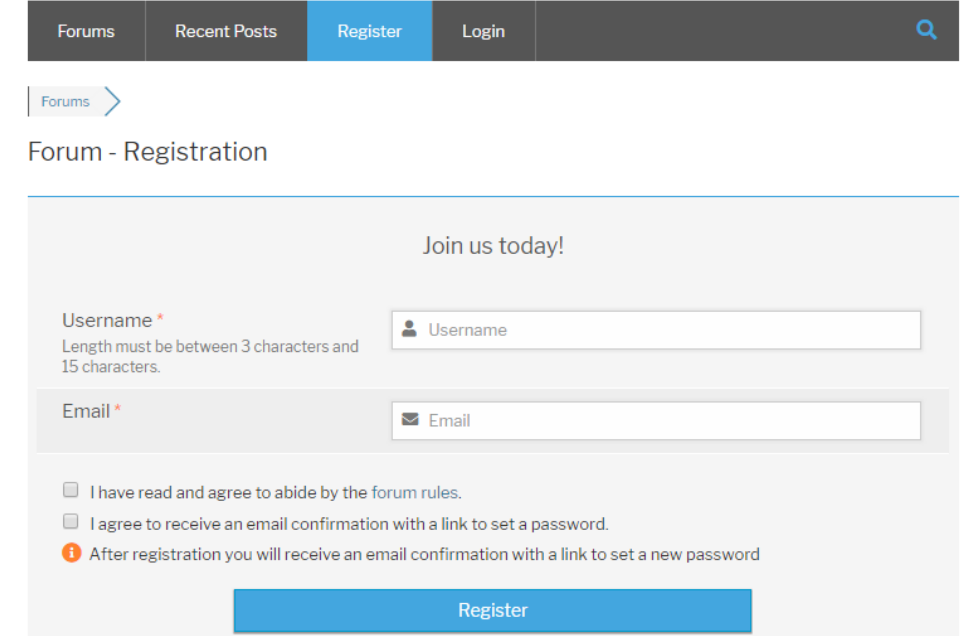

- 3. Enter a username in the username field. This is what you will log in as and appear as on the forum (unless you set a seprate display name later on). This username can not be changed.
- 4. Enter your email adress in the email address field. Emails are never published publicly.
- 5. Read the forum rules and check the boxes if you agree.
- 6. Click "Register"
- 7. Check your email for instructions and next steps to set your password. The email will appear as from "Skyline Drive Discussion Forum" and have a subject line of "Your username and password info". If you do not see the email in your inbox, check your junk email folders. If it does not show up there, retry the registration process.

#### 8. Click the link provided in the email

Tue 4/16/2019 8:49 AM

Skyline Drive Discussion Forum <admin@reviveskylinedrive.com> Your username and password info

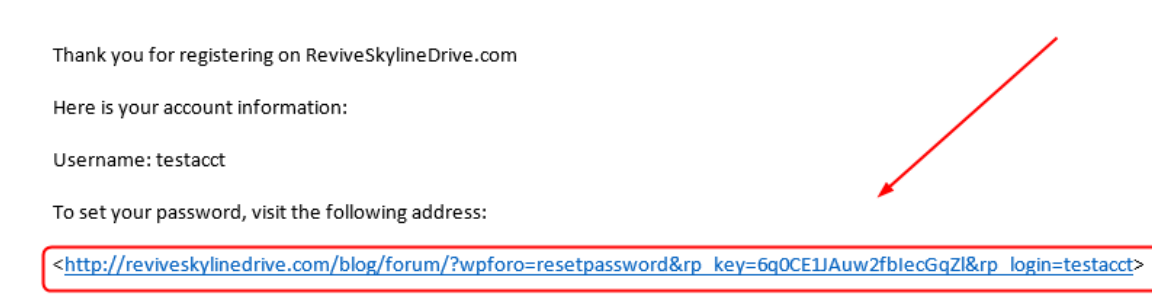

9. You will be brought to a page where you can enter your new password. Enter the password you wish to use then click "Reset Password"

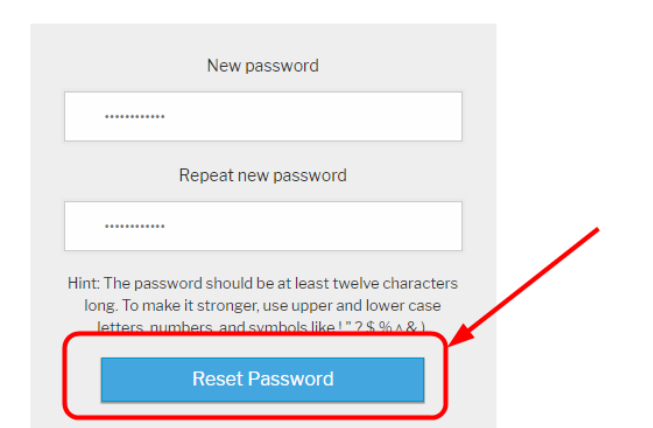

<span id="page-2-0"></span>10.You will immediately be logged in. You can now enjoy all the benefits of a registered member. Scroll down for instructions on reading, starting, and replying to discussions and conversations.

Follow the instructions below for how to log in to the forum (for already registered members)

1. Click on the "Discussion Forum" button on the navigation bar.

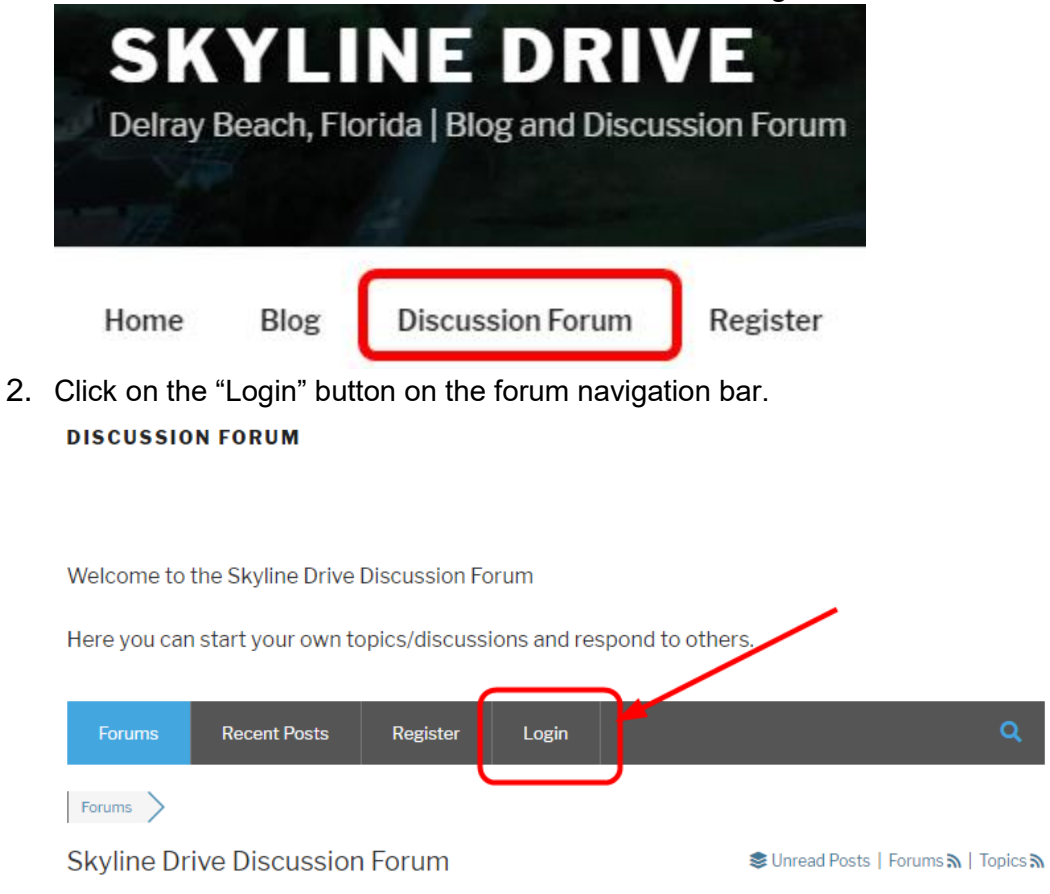

3. Enter your username and password then click "Sign In" Forum - Login

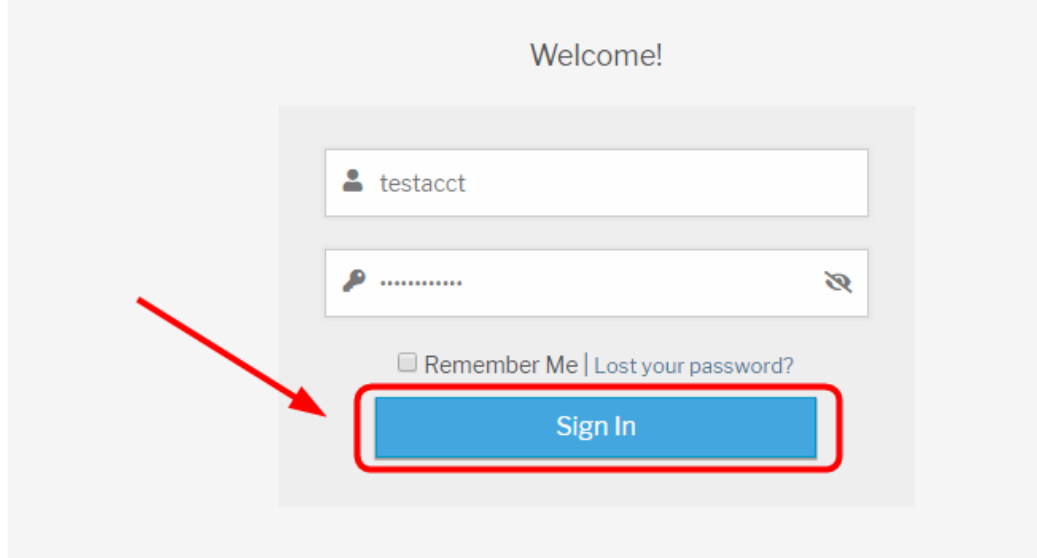

# <span id="page-4-0"></span>Reading Threads and Discussions:

1. Once at the blog website at [www.reviveskylinedrive.com/blog,](http://www.reviveskylinedrive.com/blog) click on the "Discussion Forum" button on the navigation bar.

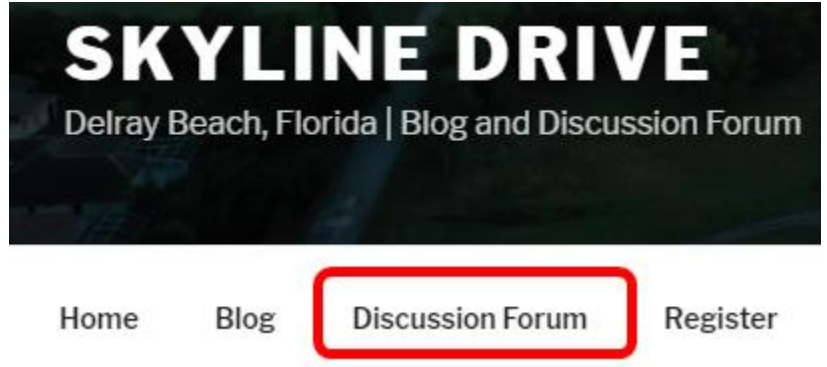

2. Navigate to the forum section where you wish to read inside.

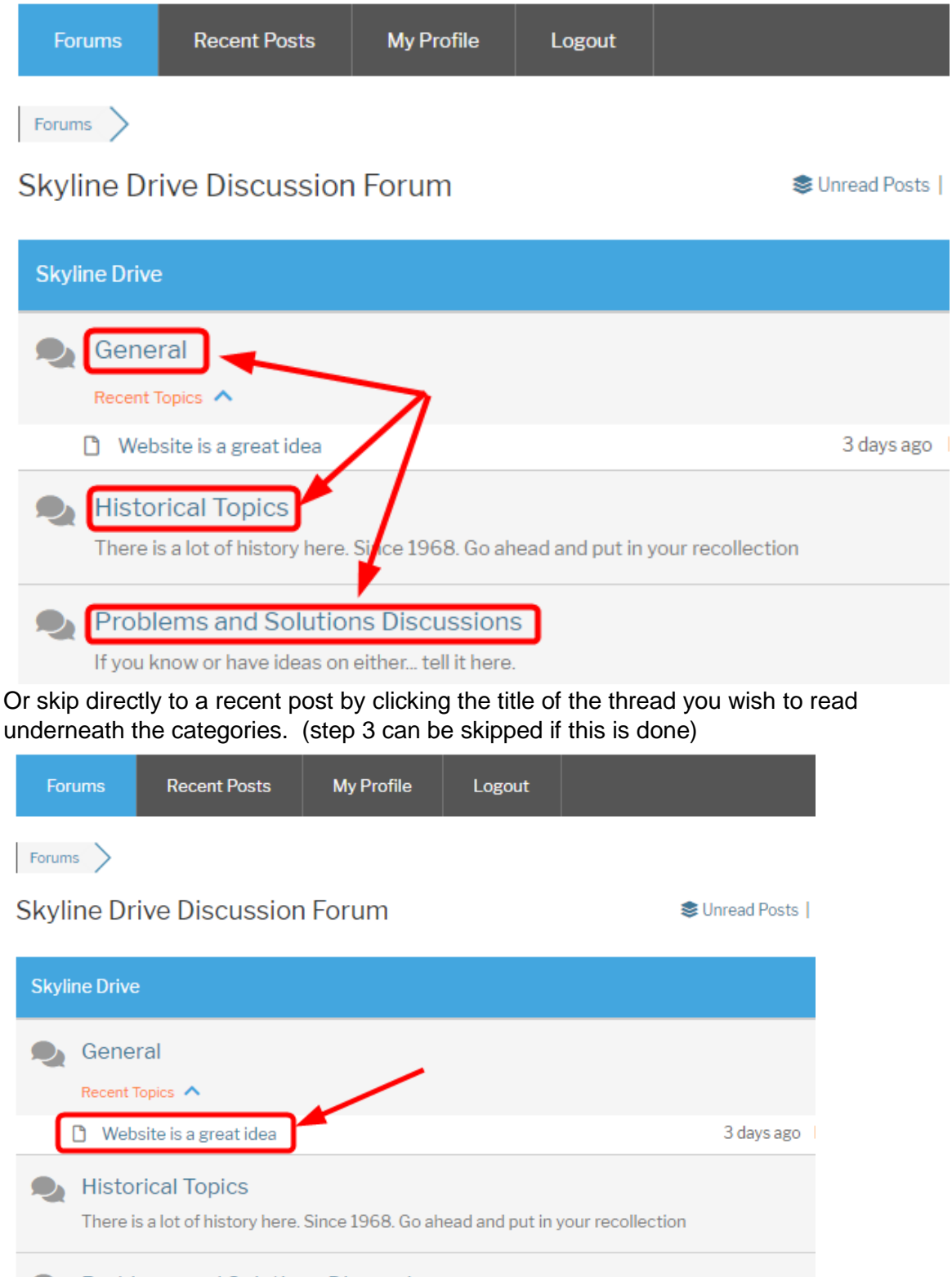

#### **O** Problems and Solutions Discussions

If you know or have ideas on either... tell it here.

### 3. Select the thread/discussion you wish to read

Here you can start your own topics/discussions and respond to others.

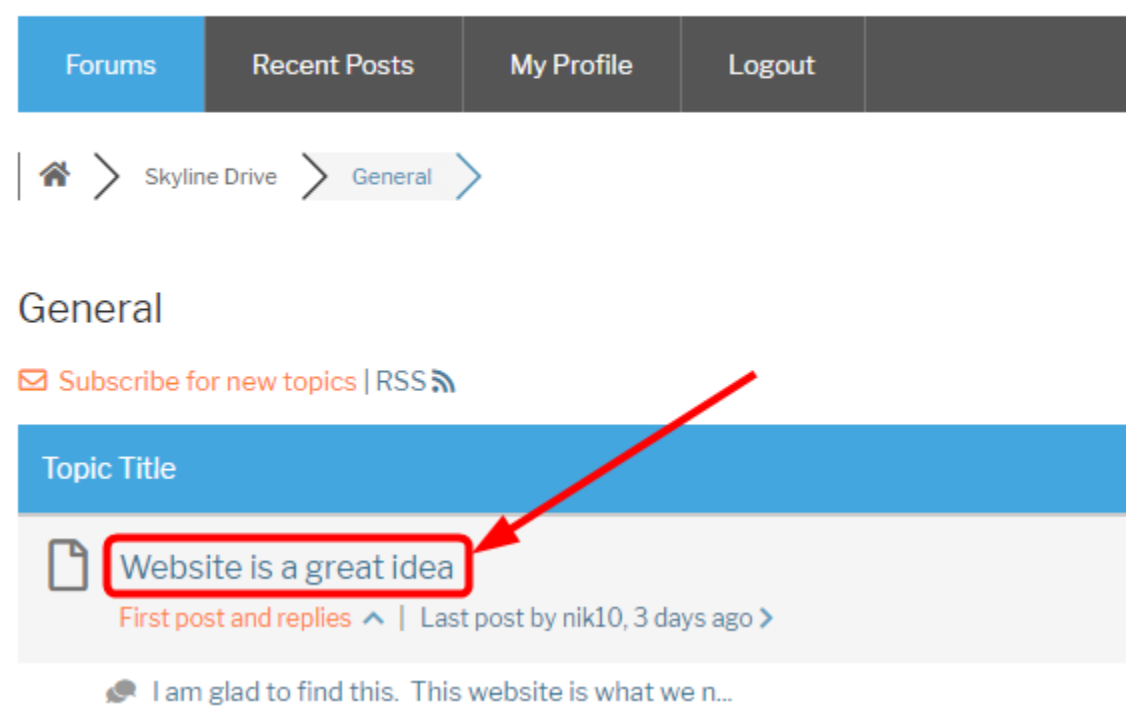

Or skip to the latest reply by clicking the text below the thread.

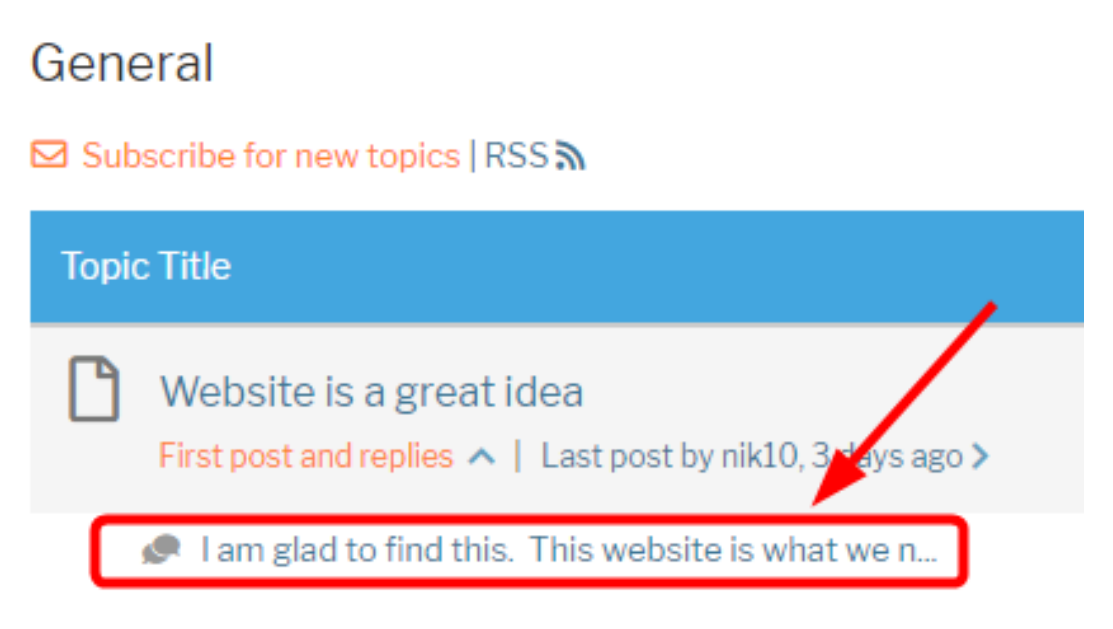

### 4. Start reading. Scroll down or click here for instructions on how to reply to threads/conversations. Website is a great idea

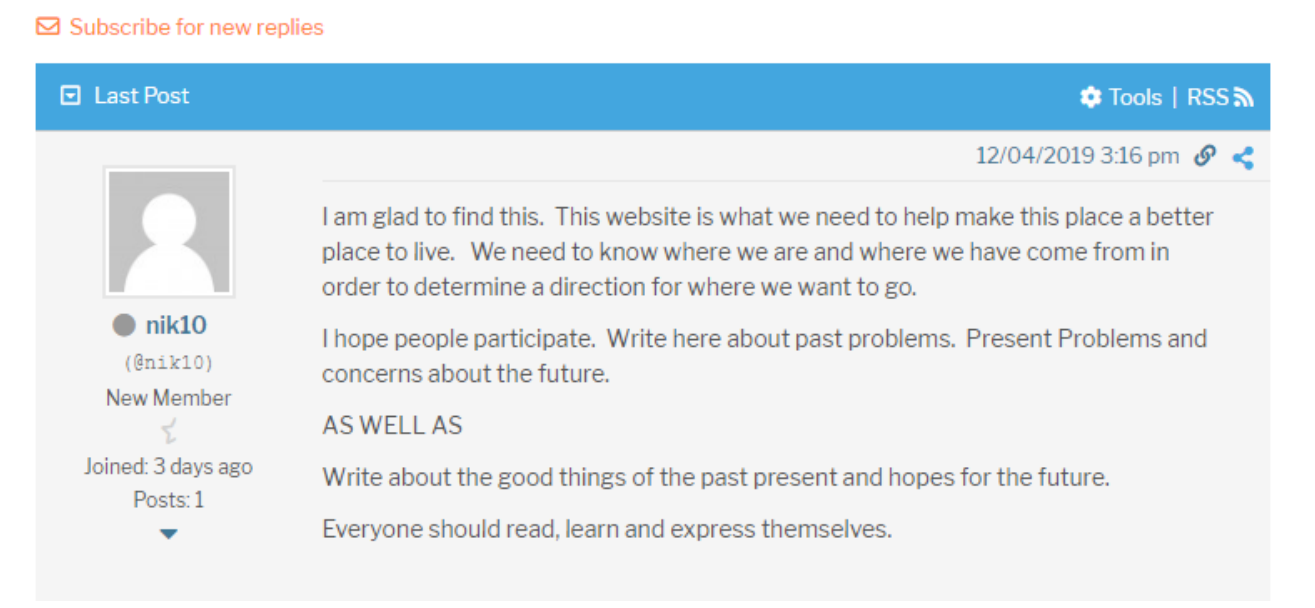

# Starting Threads/Conversations:

<span id="page-7-0"></span>1. Once at the blog website at [www.reviveskylinedrive.com/blog,](http://www.reviveskylinedrive.com/blog) click on the "Discussion Forum" button on the navigation bar.

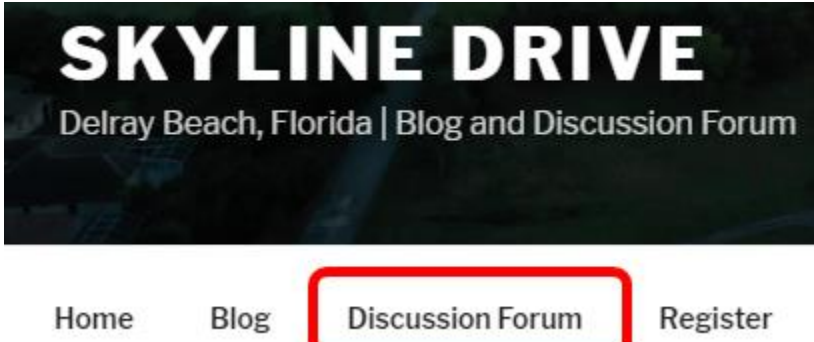

2. Confirm you are logged in to your account. Scroll up or click here for instructions on how to create or log into an account.

3. Navigate to the forum section that most closely resembles the topic you wish your post to be about. If none of the sections seem to resemble what you want to post about, simply post in the "General" section.

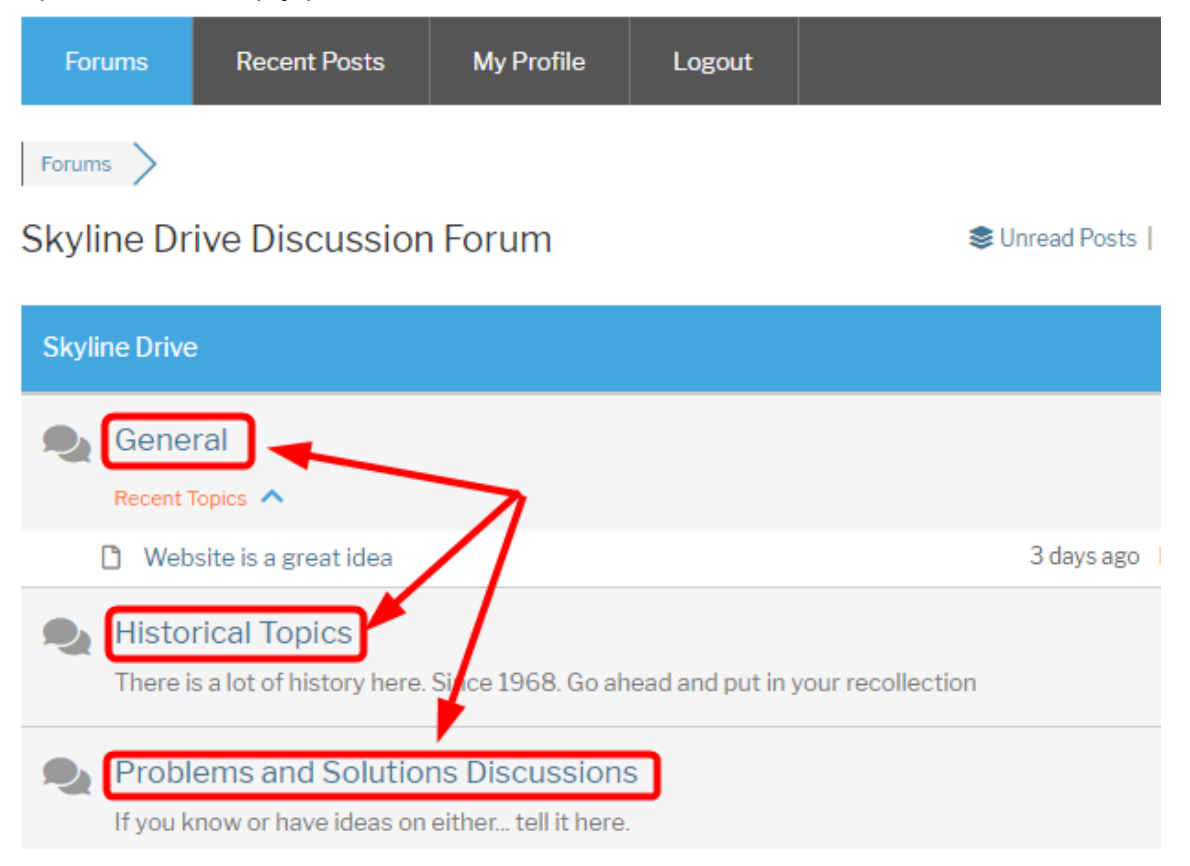

### 4. Click "Add topic"

Welcome to the Skyline Drive Discussion Forum

Here you can start your own topics/discussions and respond to others.

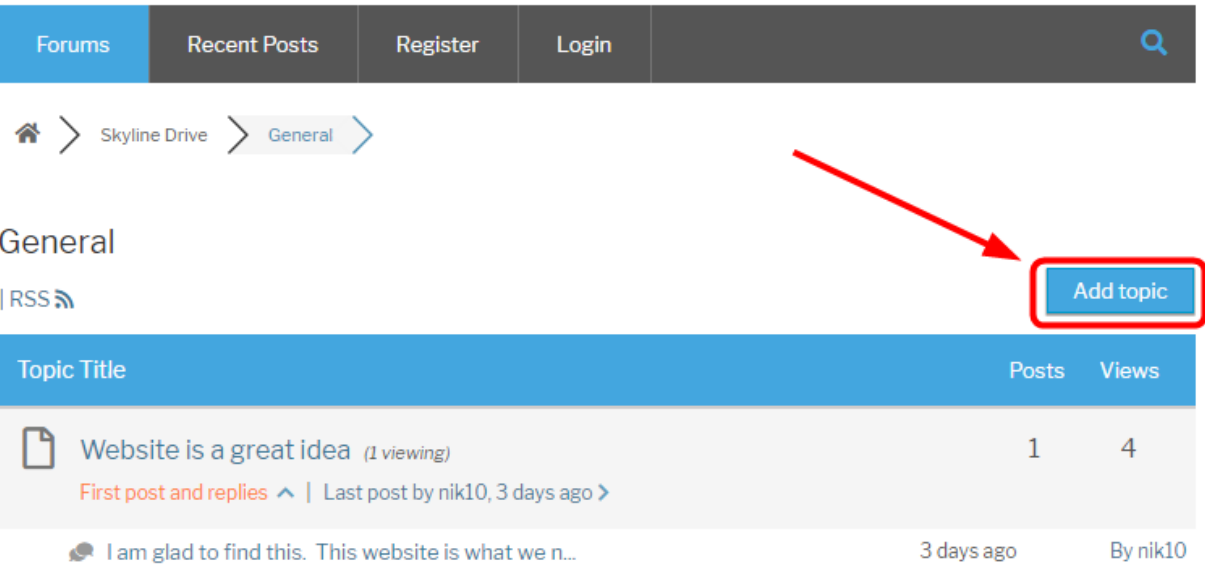

#### 5. Enter a title for your topic as well as a body.

6. See the screenshot below to see what each button and feature does.

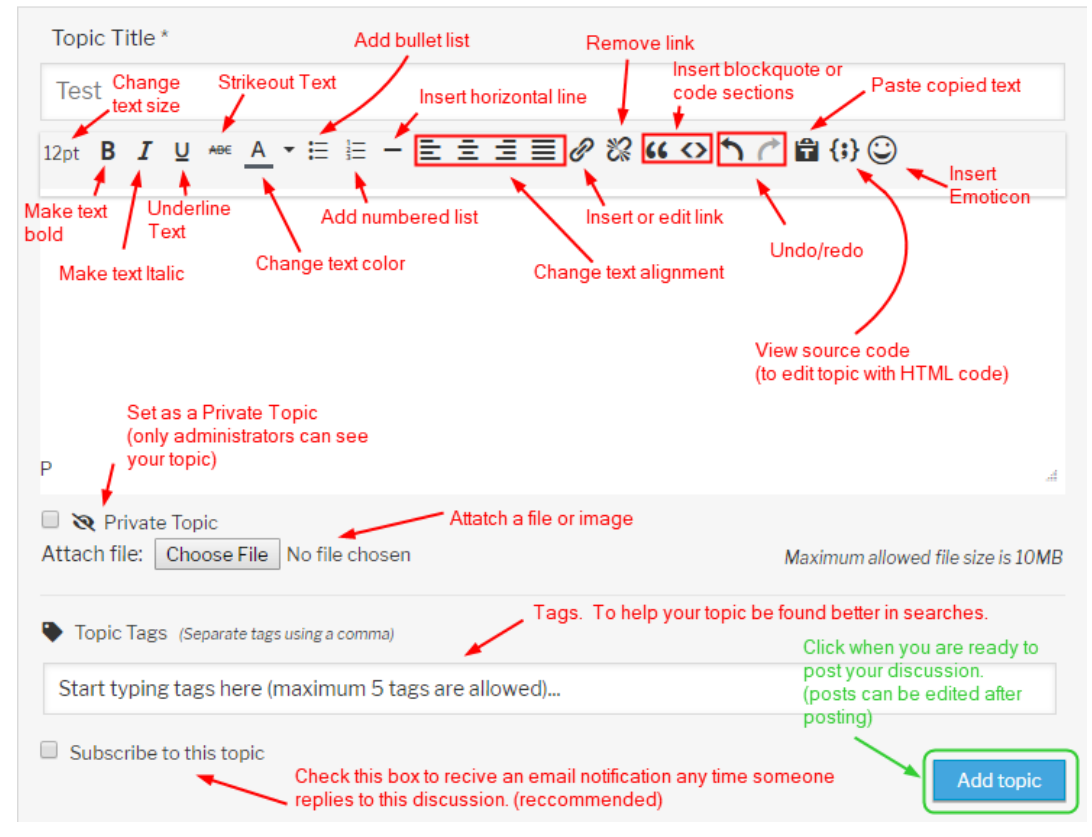

7. Click "add topic" when you are ready to post your discussion. Posts can be edited after adding. All posts and replies will be held for review by administrators before they are made public.

NOTE: If you check the "subscribe to this topic" box you will receive an email requiring you to confirm your subscription. You must do this in order for you to recive notifications when replies are made.

### <span id="page-10-0"></span>Replying to/Commenting on Threads/Conversations:

- 1. Navigate to the thread you wish to reply to
- 2. Scroll down to below the last reply.
- 3. Start typing in the field below the last reply

#### Leave a reply

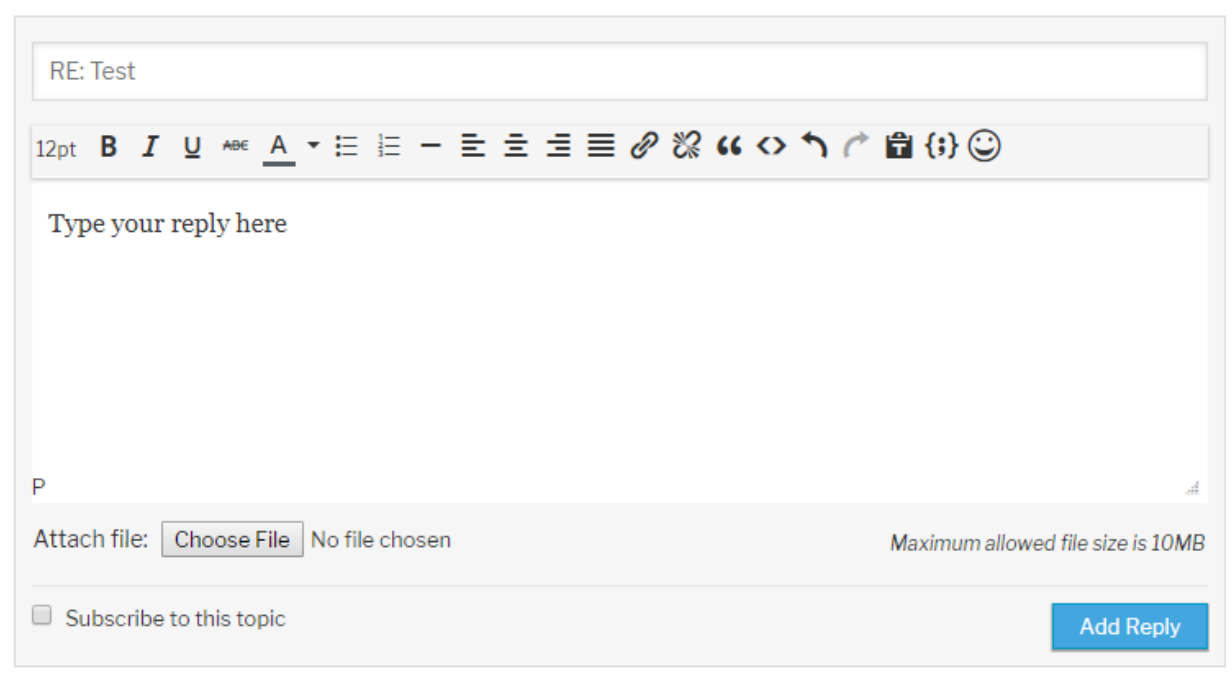

4. Add attachments, etc. if you wish.

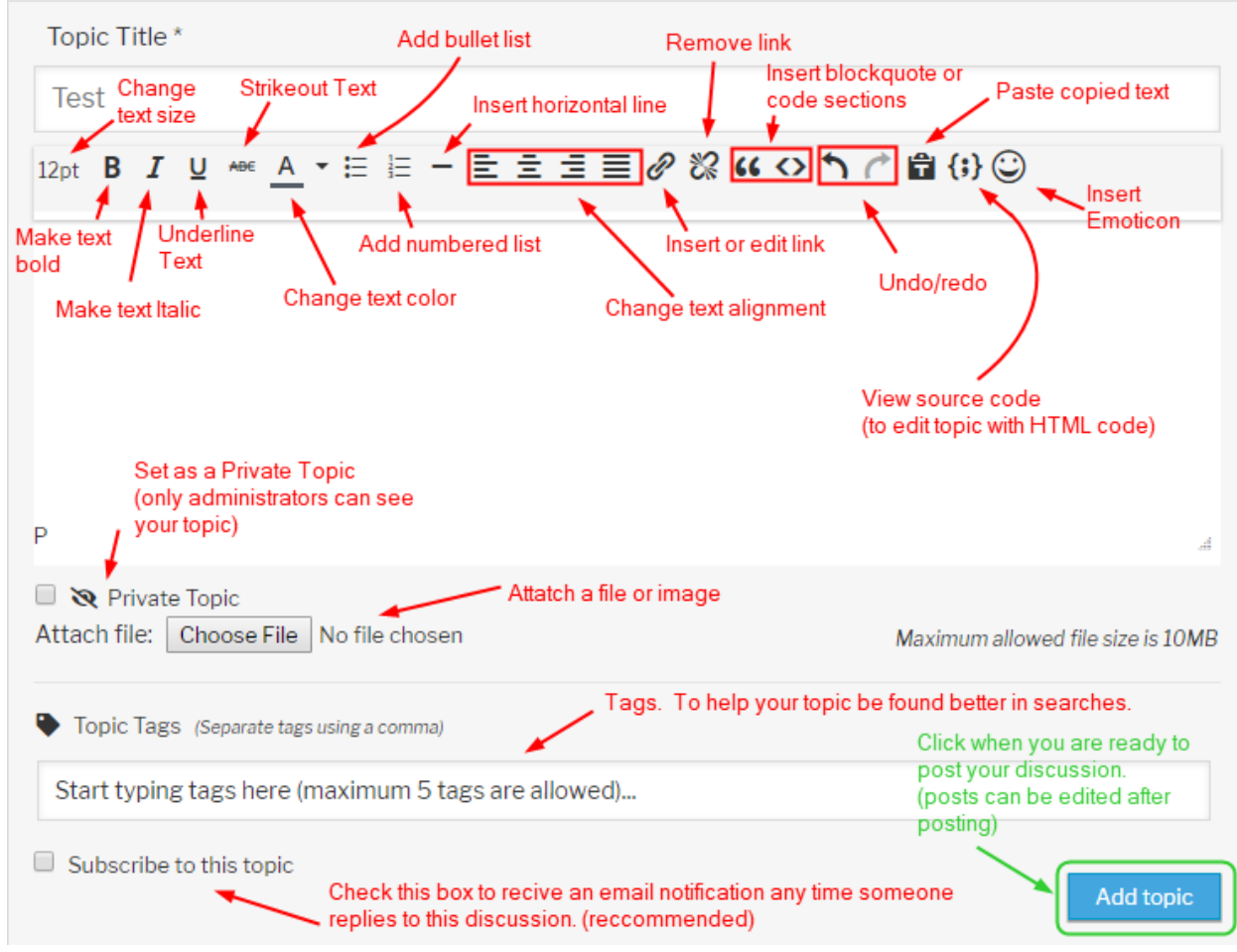

5. Screenshot showing the actions of all the buttons in the post editor:

6. Click "Add Reply" when you are ready to post your reply. Any posts can be edited after posting. All posts and replies will be held for review by administrators before they are made public.

NOTE: If you check the "subscribe to this topic" box you will receive an email requiring you to confirm your subscription. You must do this in order for you to recive notifications when replies are made.

## <span id="page-11-0"></span>"Mentioning" Members in Posts:

"Mentioning" a member in a post is a way to notify a particular user when that post is made.

To "mention" a user, while composing or editing your post, insert an "@" symbol and then the members username. Note that this is not always the members display name. Please refer to the smaller text below the display name of a member to get a username that you can use when mentioning.

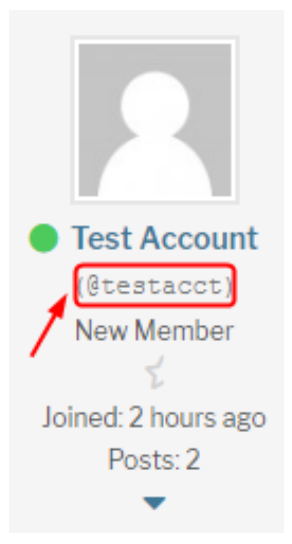

# <span id="page-12-0"></span>Editing or Deleting Your Posts:

Your replies can be edited or deleted at any time.

### **Your topics can be edited at any time but can only be deleted within 10 minutes of posting.**

Administrators can edit or delete topics or replies at any time.

To edit one of your topics or posts follow the steps below.

- 1. Navigate to where you are viewing the topic or reply you wish to edit.
- 2. Click "Edit" on the bottom bar of your post.

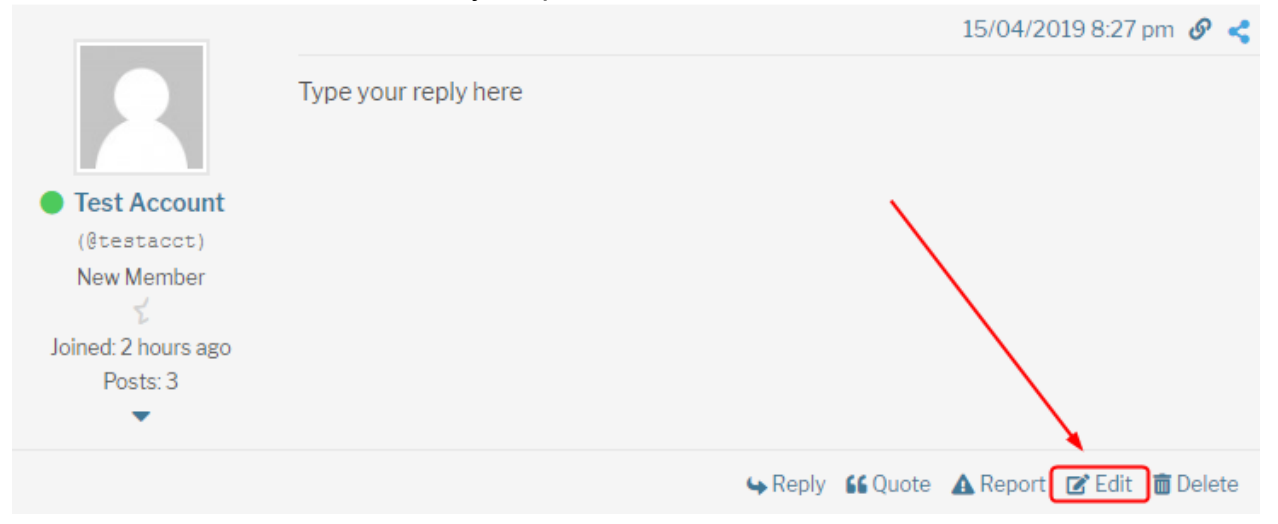

3. Enter whatever edits you need to, including attaching files if needed.

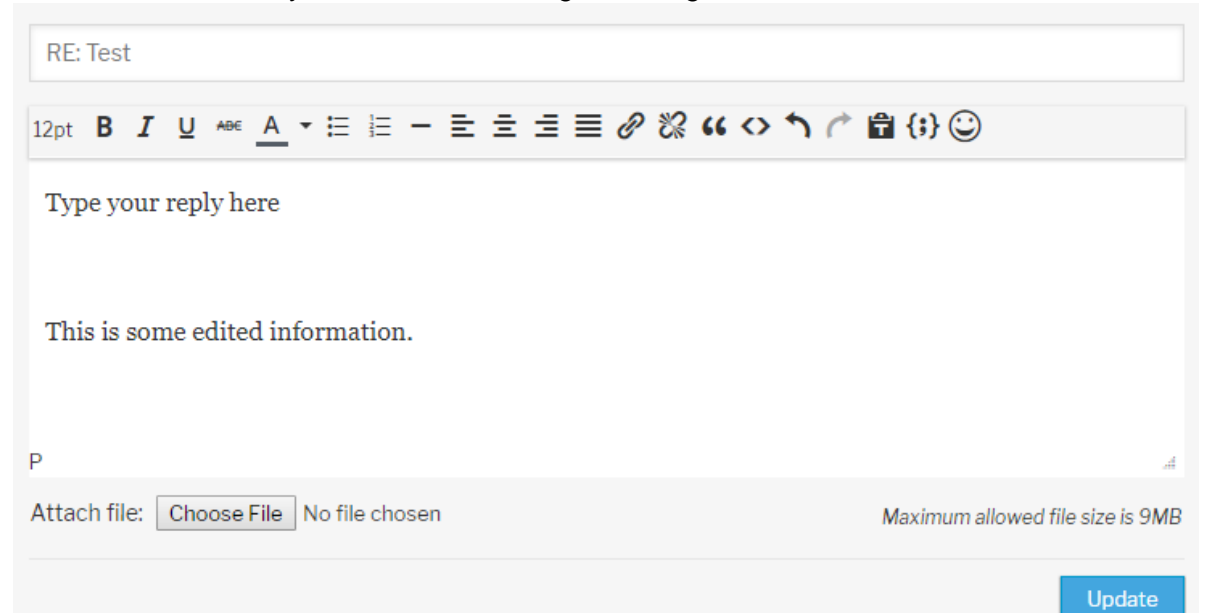

4. Click "Update" when you are done editing. All edits are held for review before they are made active.

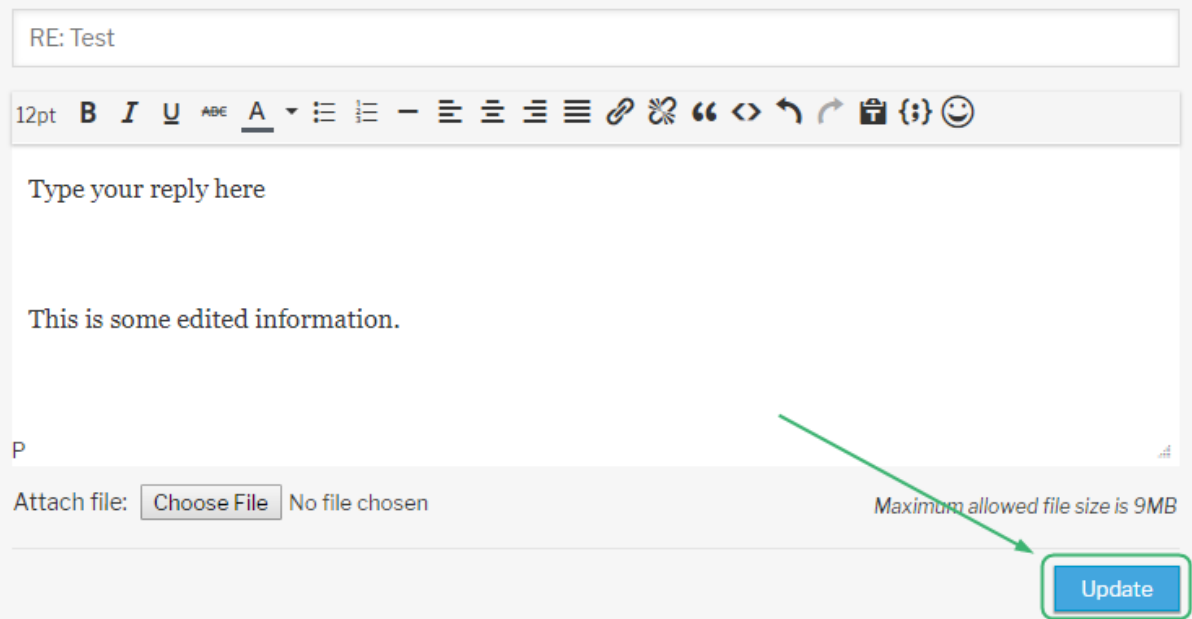

<span id="page-13-0"></span>To delete one of your topics or replies, follow the steps below.

### **NOTE: Replies can be deleted at any time, but topics can only be deleted within 15 minutes of posting.**

Administrators can edit or delete topics or replies at any time.

1. Navigate to where you are viewing the topic or reply you wish to delete.

2. Click "delete" on the bottom bar of your post.

--------

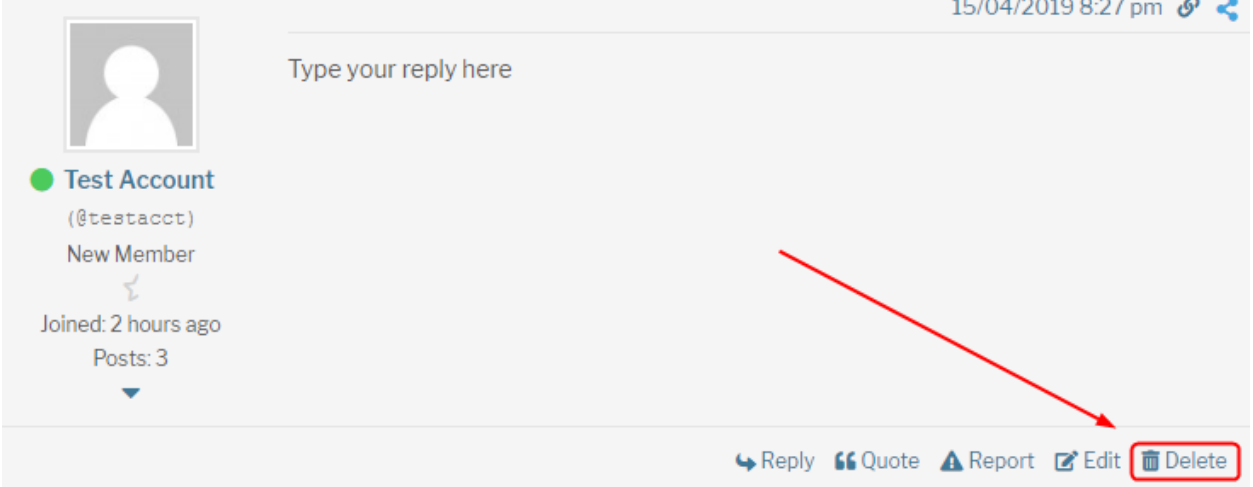

المتواط المتعاطيات

3. You will be asked to confirm delition. Click ok and your post will be deleted. This action can not be undone.

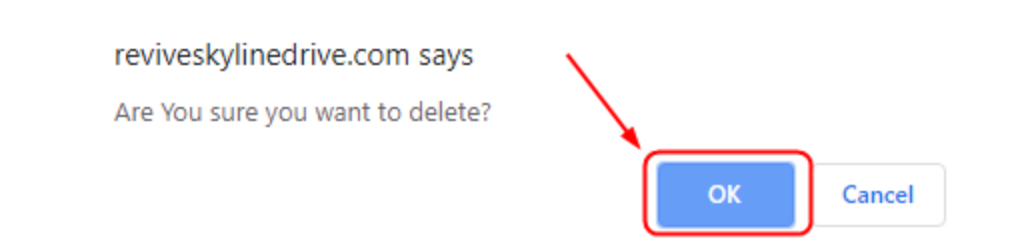

## <span id="page-14-0"></span>Subscribing to Forum Sections or Discussions:

You can subscribe to forum sections or discussions to get notified whenever there is a new topic created in that forum section or a reply is posted in a particular discussion.

Follow the instructions below to subscribe to a forum section:

- 1. Confirm you are logged into your account. Subscriptions can only be made when logged in.
- 2. Navigate to the forum section you wish to subscribe to.

3. Click "Subscribe for new topics"

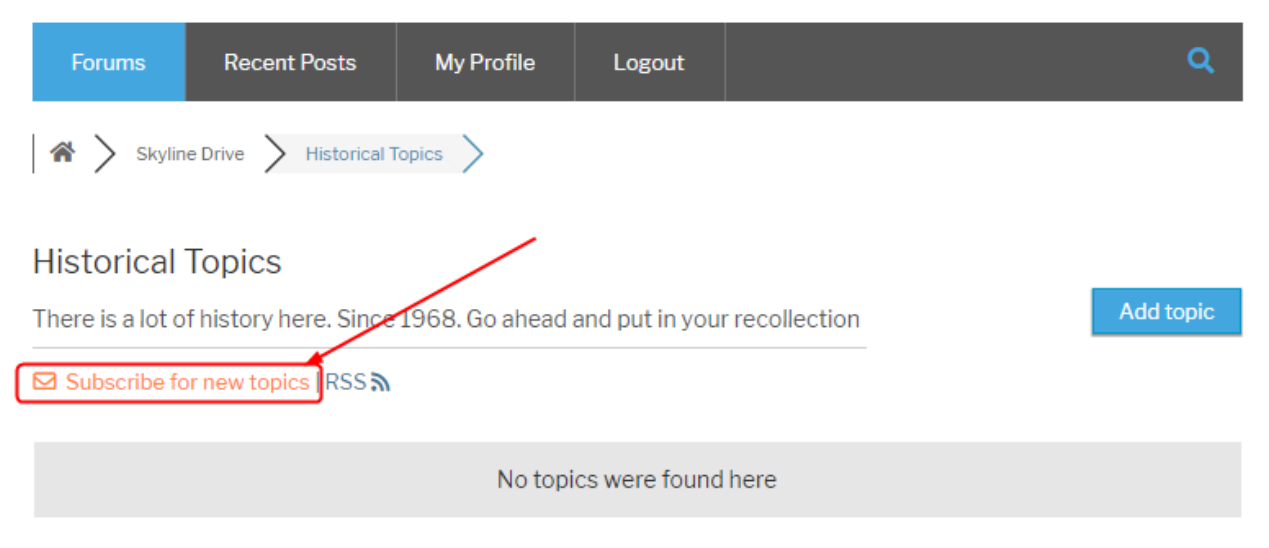

4. You will receive an email with intructions on how to complete the subscription process.

<span id="page-15-0"></span>Follow the instructions below on how to subscribe to a topic for reply notifications:

- 1. Navigate to the topic/discussion you wish to subscribe to.
- 2. Click "Subscribe for new replies"

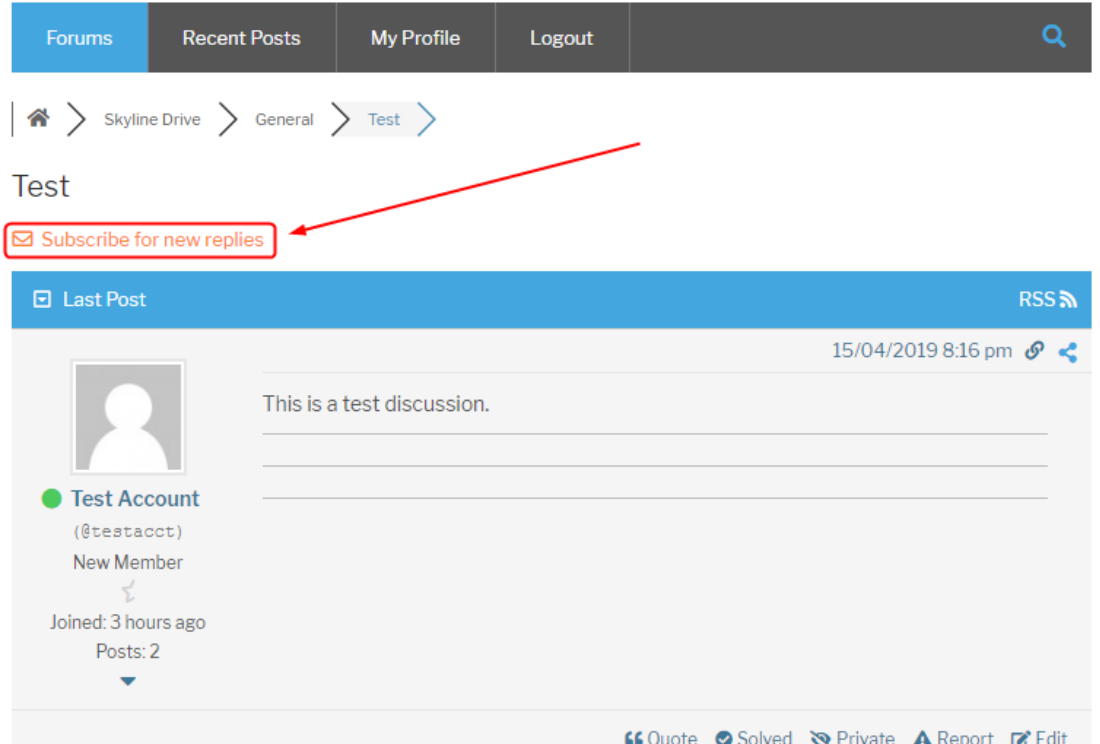

3. You will recive an email with intructions on how to complete the subscription process.